# **DLA**

# **FedMall Quick Start Guide**

**Supplier Image Upload Specification**

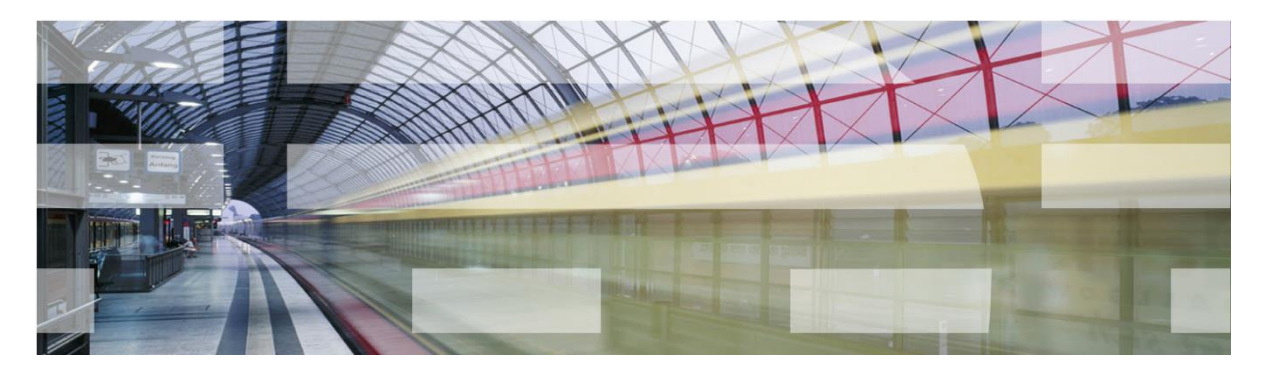

**Version 0.0.5**

**Document Date:** February 16, 2017

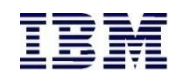

# **Document History**

# **Revision History**

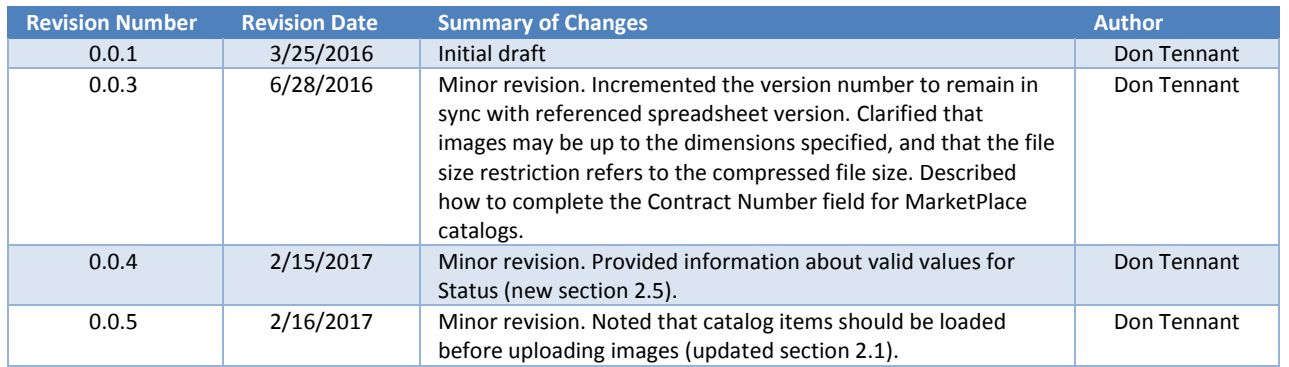

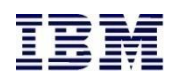

# **Contents**

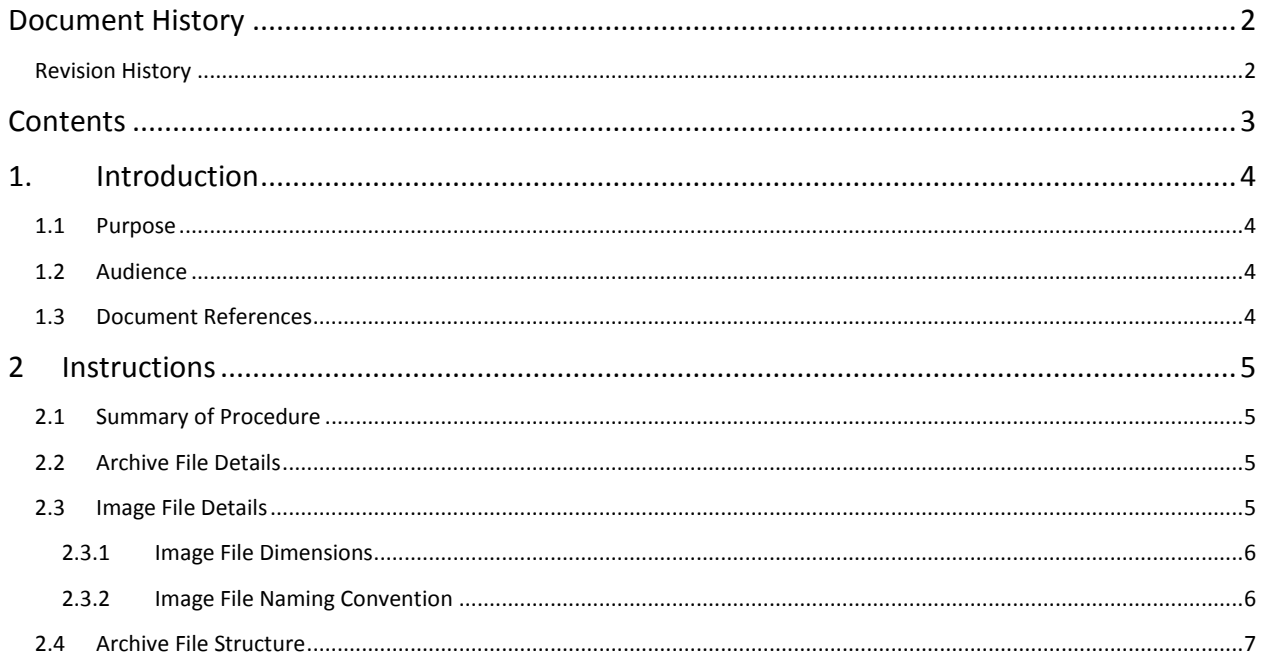

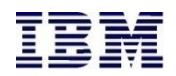

# **1. Introduction**

#### **1.1 Purpose**

The purpose of this document is to assist suppliers with the generation of a valid archive files to create or maintain their catalog images in FedMall.

# **1.2 Audience**

The intended audience of this planning document is:

- **Q** FedMall Suppliers
- **E** FedMall Program Managers
- **Q** Communication Leads

#### **1.3 Document References**

This document is based on the following document:

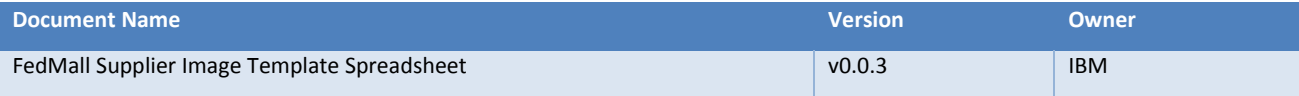

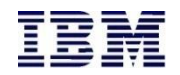

# **2 Instructions**

#### **2.1 Summary of Procedure**

- Create the necessary folder structure, based on the contract(s) associated to the images.
- Add properly-named images to the applicable folders.
- Create an archive (.zip) file that includes the images; be sure to maintain the folder structure when creating the .zip file.
- When complete, upload the file to FedMall via the Supplier Portal.

*Note:* Prior to beginning the image archive upload process, you should ensure that the item that the image will be associated with has been previously loaded and is available in the Supplier Portal. Images cannot be successfully uploaded until after their associated catalog items have been loaded first. See the Catalog Upload Quick Start Guide for more information.

# **2.2 Archive File Details**

The following details pertain to the file that will contain the image files and that will be uploaded to FedMall.

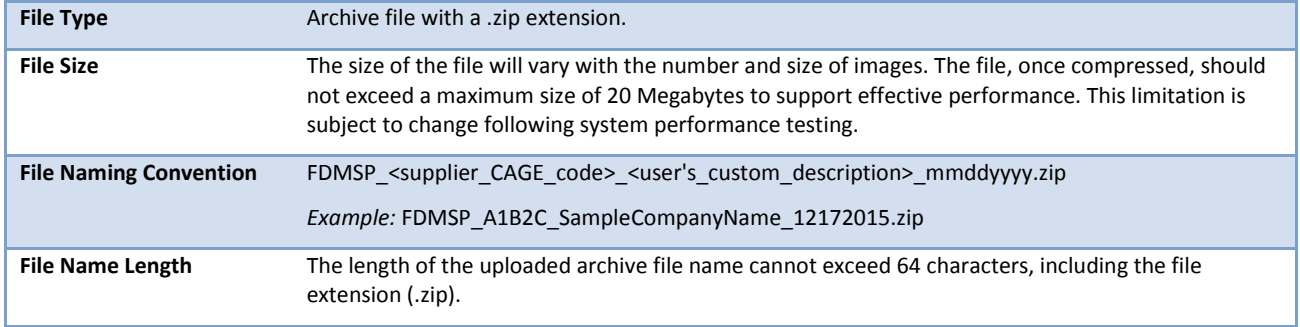

# **2.3 Image File Details**

The following details pertain to the images that are included within the archive file.

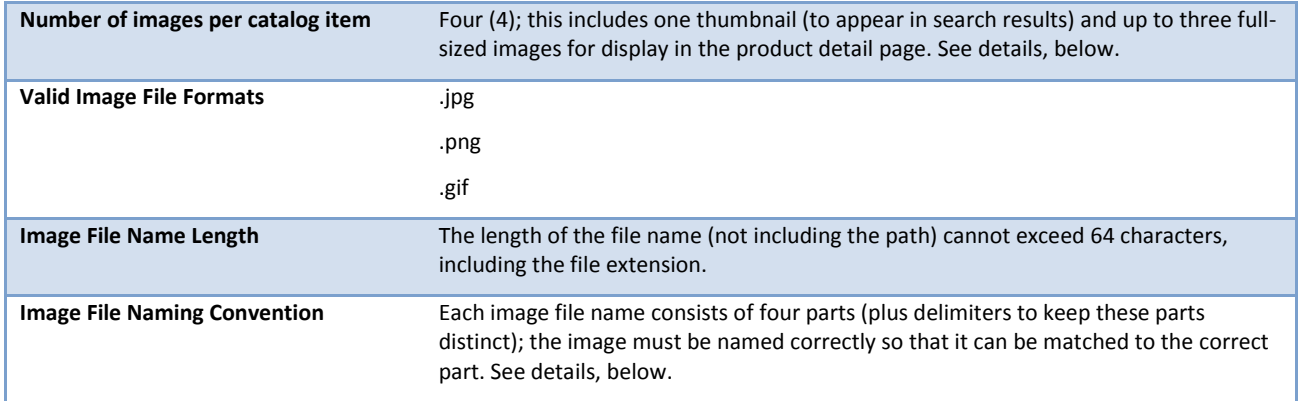

*Note:* The inclusion of images in your catalog is strongly encouraged, as it will dramatically improve the quality of your sales catalog. However, your catalog item will still appear in FedMall whether you have some, all, or no images uploaded. FedMall recommends, at a minimum, including the thumbnail image (for display in search results) and the first full image (i.e. images "T" and "1").

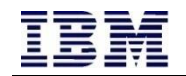

# **2.3.1 Image File Dimensions**

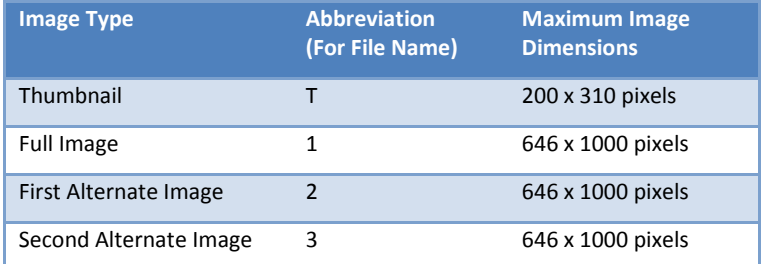

Each of the four images per catalog item should conform to the following dimensions for optimal viewing.

Note: The dimensions listed here are upper bounds; smaller sizes and different proportions are acceptable. Thus, a full image might be 300x300 pixels and a thumbnail might be 100x100 pixels.

#### **2.3.2 Image File Naming Convention**

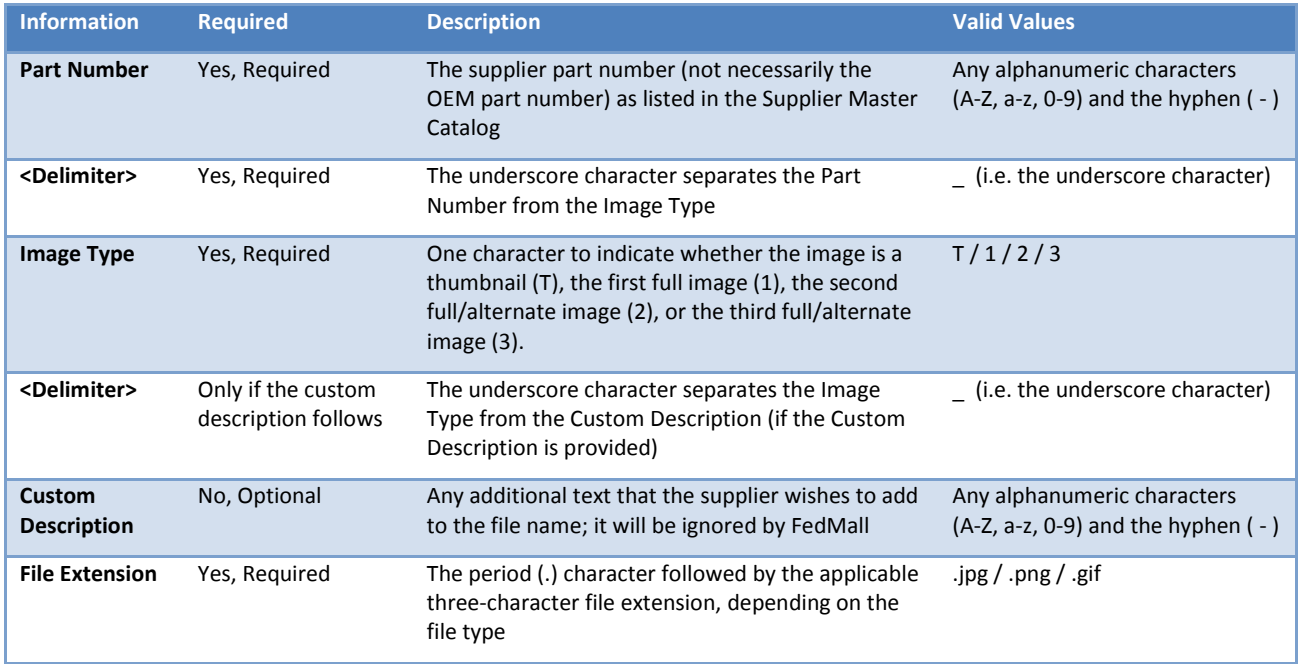

*Example:* PN1234\_T\_ThisIsAThumbnail.jpg

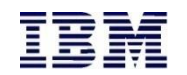

#### **2.4 Archive File Structure**

For each image, you will need the following to create the correct path to the image:

- **CAGE Code:** Commercial and Government Entity code. A 5-character, alphanumeric code representing the supplier entity.
- **Contract Number:** The approved contract that pertains to the specified supplier entity. Note: In the case of MarketPlace catalogs, the equivalent identifier instead of a contract number is "MARKETPLACE" followed by an underscore ( \_ ) character followed by the CAGE code, e.g. a supplier may have a MarketPlace "pseudo Contract Number" of "MARKETPLACE\_ABC12".

Within the archive, the image path structure is built up as follows:

/<supplier CAGE code>/<contract number>/<image name>

Thus, for example:

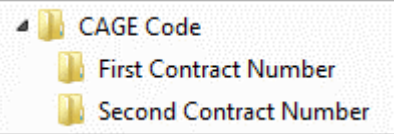

Each contract folder should contain all images desired for items under that contract. No images should be located in the root (base) folder or directly in the CAGE Code folder.

As an example, suppose that a supplier had the following images for the two catalog items listed:

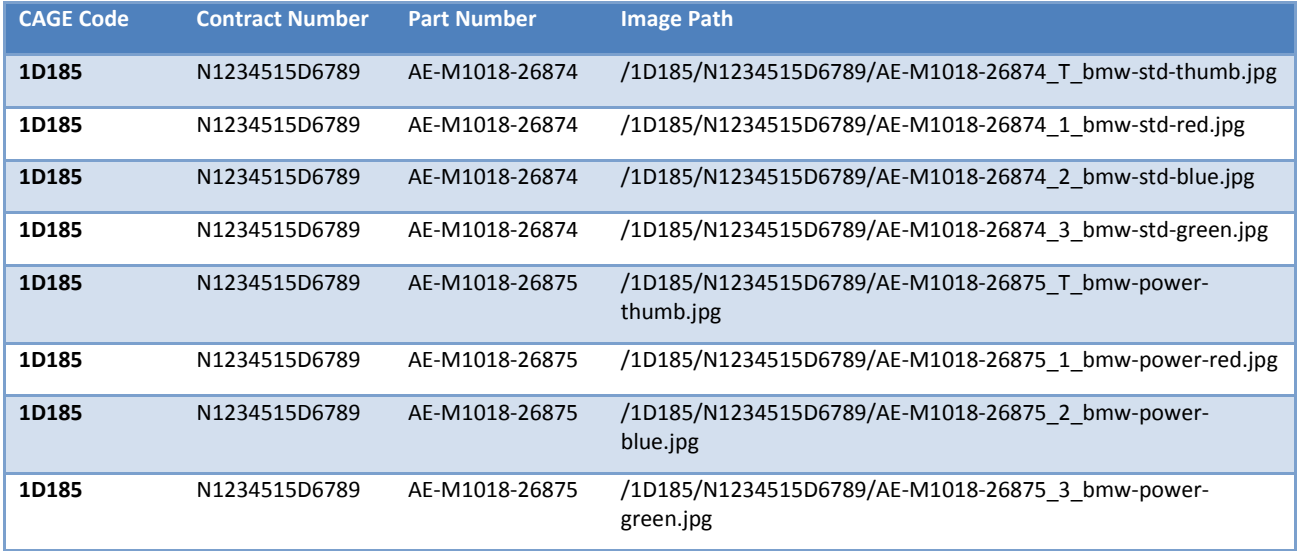

The folder structure would look like this:

្ធ 1D185 N1234515D6789

All eight image (.jpg) files would be provided in the contract (N1234515D6789) folder.

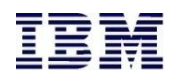

### **2.5 Upload Status**

Following the upload of the archive (.zip) file, the Supplier Portal will display a status in the Activity Status pane, as shown in the screenshot below:

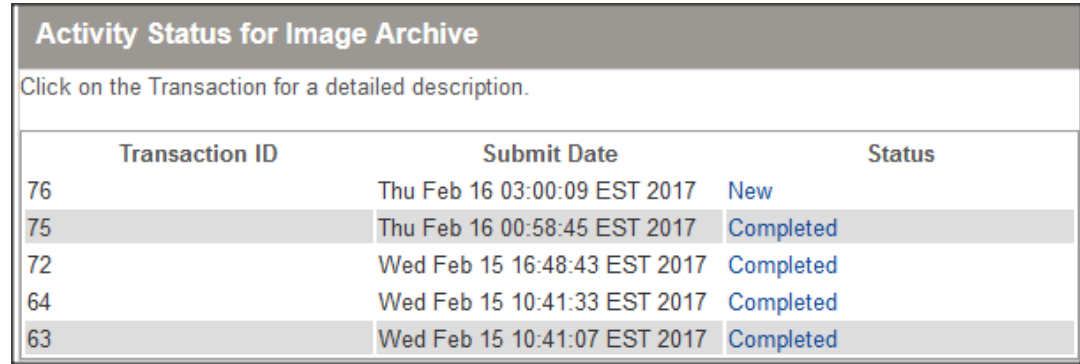

The Status column will display one of the following values:

- **New:** The file has been successfully uploaded to the server, and is awaiting processing. No further action is required from you at this time. All files that have been successfully uploaded start out in the *New* state, and will stay there until processing (whether successful or unsuccessful) has been accomplished.
- **Rejected:** The uploaded file could not be processed because the file is invalid.
- **Completed:** The uploaded file was processed, and the images have been associated to the items.